# Le Digital Scrapper

## **Transform a Custom Shape into a 3-D Template**

*Digi Scrap Tutorial by Helen Ash on February 5, 2013*

Do you 'heart' 3-D? I do! I love the look of nicely produced 3-dimensional scrapbook pages. In digital scrapbooking, this is achieved with layers of paper and elements. Realistic-looking drop shadows complete the effect. The more layers there are, the more I "ooh" and "aah"!

And have you noticed that almost every movie produced these days comes with its very own 3-D version? When my family saw one recently, they couldn't stop talking about the "totally awesome" effects, which got me thinking… why let the movie-makers have all the fun?

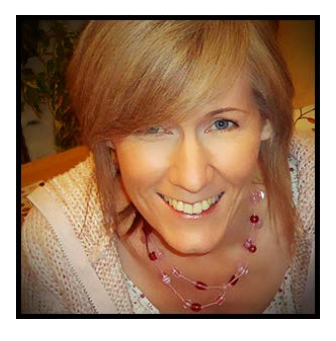

Let's have some fun making a 3-dimensional heart template! It will add a personal touch to your scrapbook pages that I'm sure you'll love. Follow along with me, and I hope that by the end of this tutorial you, too, will 'heart' 3-D!

#### **Step One: Prepare the Workspace**

- Create a new document (File  $>$  New  $>$  Blank File) that is 7in wide by 8in high at 300ppi with a white background. (Photoshop: Choose File > New.)
- Press the letter D to reset the Color Chips to the default of black and white.

#### **Step Two: Create the Shape**

- Get the Custom Shape tool.
- In the Tool Options, open the Geometry Options and choose Fixed Size. Enter 6in for the Width and 7in for the Height. Place a checkmark next to From Center.
- Click on the Create New Shape Layer icon and set the Style to None. (Photoshop: Also set the Tool Mode to Shape.)
- Open the Custom Shape Picker and choose Heart.

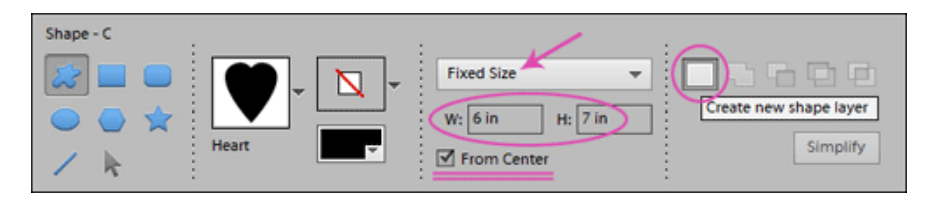

**• Elements Note:** If you do not see the Heart shape, open the flyout menu and choose Large List. Open the drop down menu and choose All Elements Shapes.

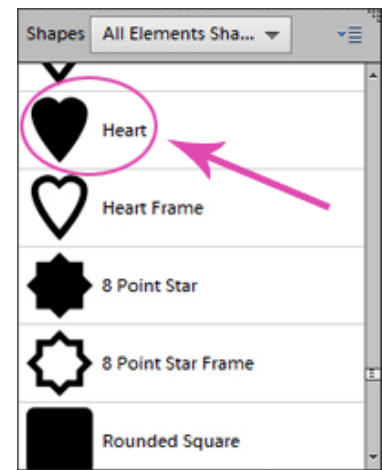

Page 1 Transform Shape into a 3-D Template © 2013 Digital Scrapper, all rights reserved.

- **Photoshop Note:** If you do not see the Heart shape, open the flyout menu and choose Large List. Open the flyout menu again, choose All, and click OK.
- On the document, click once in the center to create the shape. (Photoshop: Click and drag slightly in the center of the page to create the shape.)
- To reposition the shape, hold down the Ctrl key (Mac: Cmd key), click inside the shape, and drag it to the center of the page.

#### **Step Three: Duplicate and Resize the Shape**

- In the Layers Panel, make sure the top layer is the active layer.
- • Press Ctrl J (Mac: Cmd J) to duplicate the layer.
- • Press the letter X to switch the Color Chips.
- Press Alt Backspace (Mac: Opt Delete) to fill the shape with the Foreground Color Chip.
- Press Ctrl T (Mac: Cmd T) to get the Transform options.
- In the Tool Options, check Constrain Proportions and enter 90% for either the Width or the Height. (Photoshop: Check Maintain Aspect Ratio.)
- Double click inside the Bounding Box to accept the changes.
- Repeat Step Three as many times as you'd like. In my example, I repeated Step Three three more times.

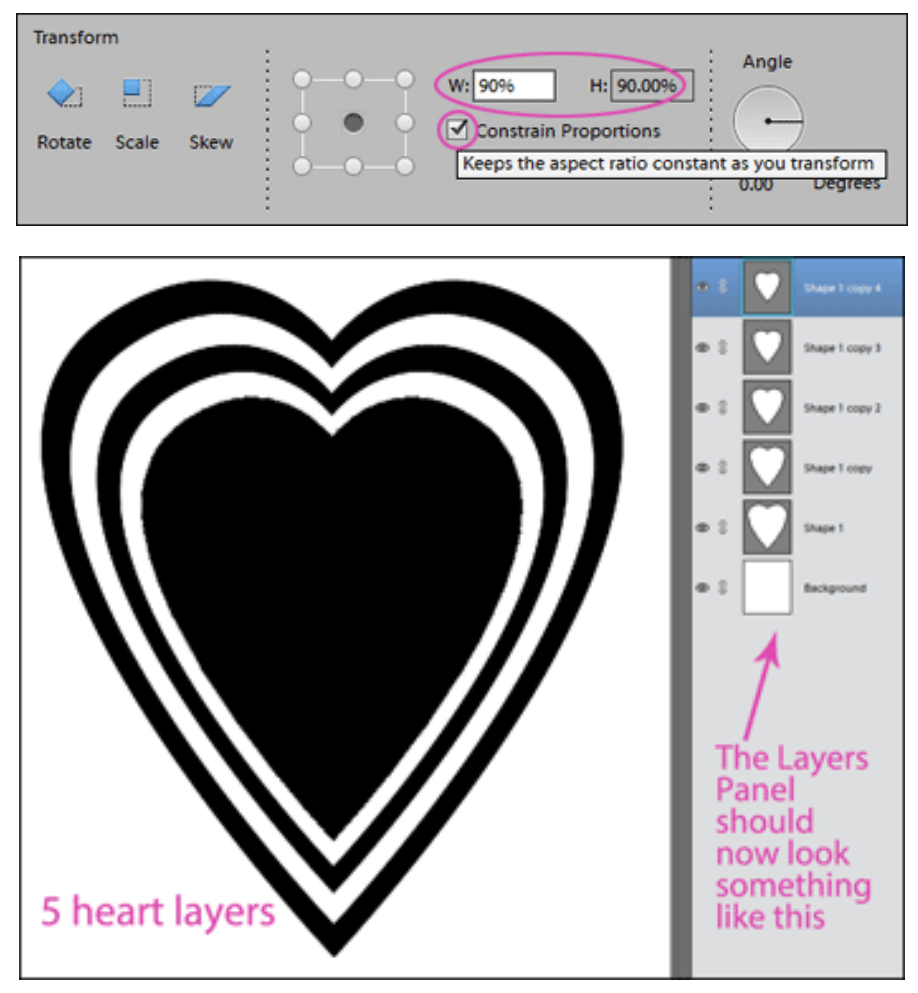

### **Step Four: Link the Layers and Save As a PSD**

- In the Layers panel, click on the Background layer and drag it to the Trash.
- In the Menu Bar, choose Select  $>$  All Layers.
- In the Layers Panel, click on one of the Link Layers icons. This keeps the shape layers together and prevents them from being accidentally nudged out of place.
- In the Layers panel, click on the top layer to activate it all by itself.

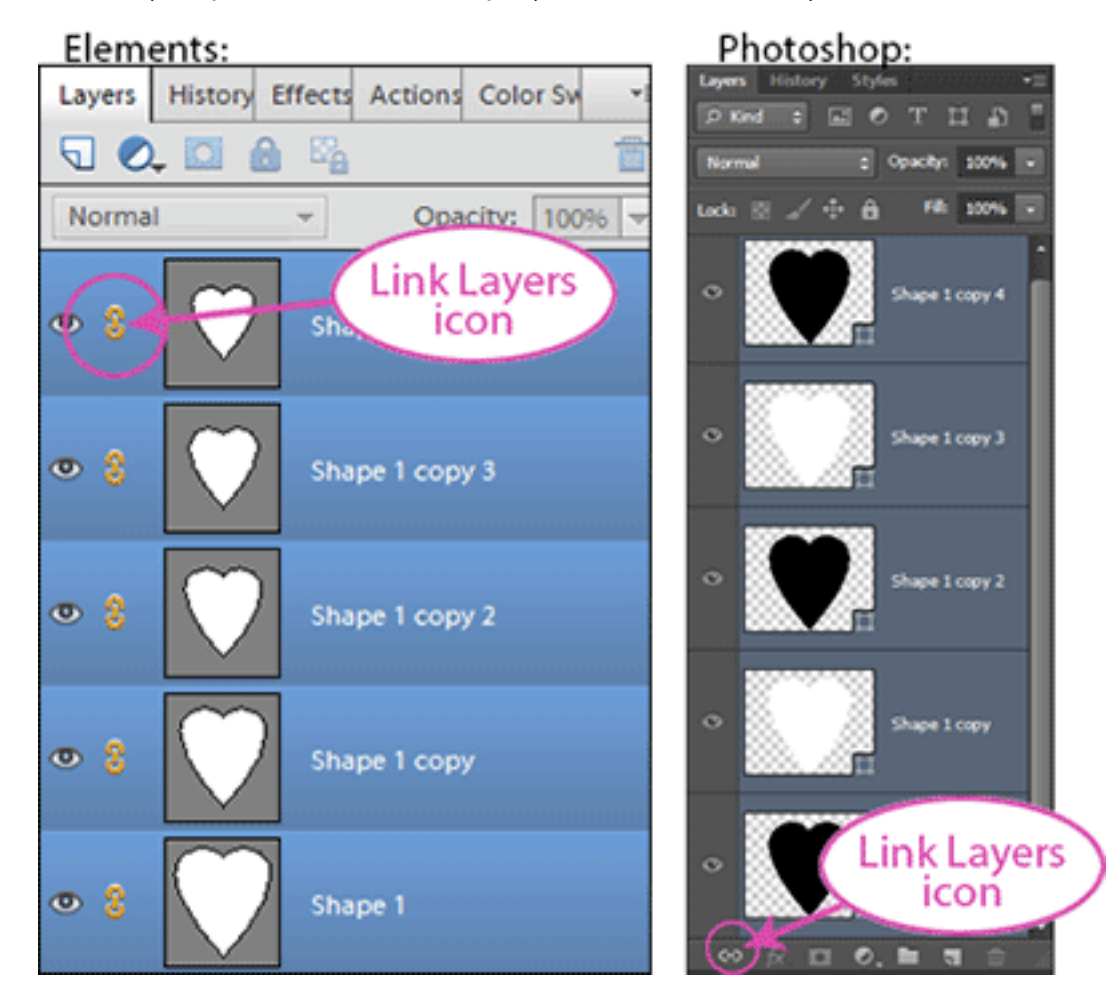

**Note:** At this point, the shapes are still vector shapes. That means they can be resized without any loss of quality. Now is a good time to save your layered shapes file.

In the Menu Bar, choose File > Save As. Enter a file name such as "layered-hearts-template" and be sure that Photoshop \*.PSD is selected. Check Layers, then save to a folder of your choice.

#### **Step Five: Create a Finished Product**

- You now have a lovely 3-dimensional heart template to use on your scrapbook pages.
- Use the template layers as clipping masks. For more information about using clipping masks, click [HERE](http://digitalscrapper.com/create/how-to-use-grayscale-templates/).
- Apply a small drop shadow to each of the clipping mask layers. For my example, I used a drop shadow with a Size of 23, a Distance of 20 and an Opacity of 60%.

Save your finished 3-D shape (File > Save As) as a PNG file. Give it a name such as "3d-heart-pp0409-2hearts-anita" (be sure to include the paper designer's name). When the PNG dialog box pops up, choose None for Interlace and click OK.

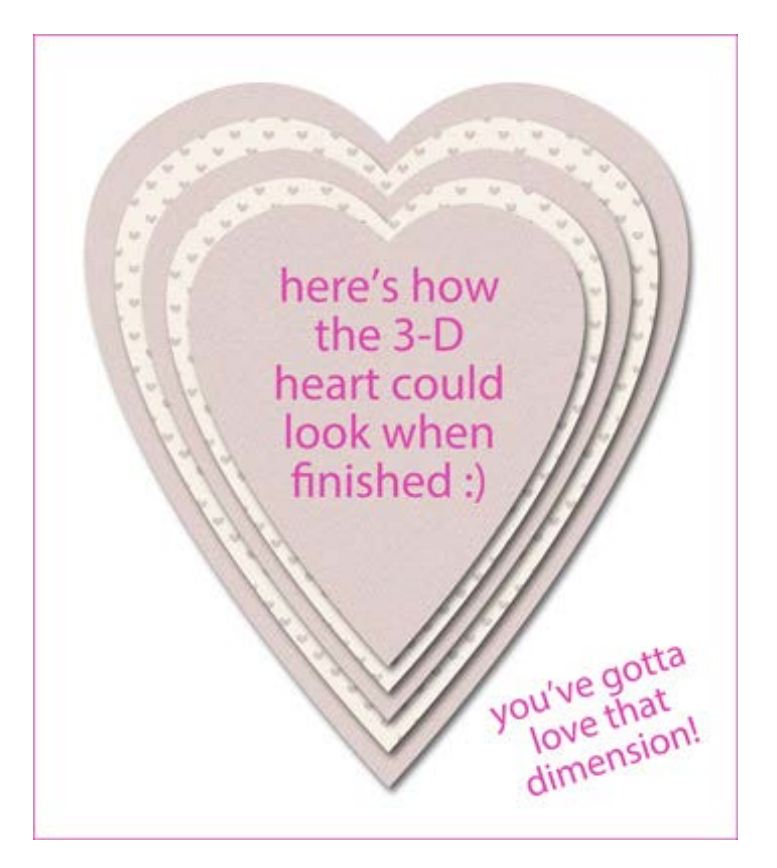

This technique is extremely versatile and can be applied to almost any shape. It works best with ones that are not too intricate. Have a play and fill your template shapes with different papers, layer styles, colors, textures or even gradients. See what you can create… the possibilities are almost endless! Then, post your creations in the Digi Scrap Tutorial of the Week Gallery... I'd love to see them!

Happy creating!

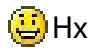

#### **Here are some examples of how I used the 3-D heart template:**

As a small embellishment to anchor photo strips and frames. I clipped two different papers to alternate layers of the template.

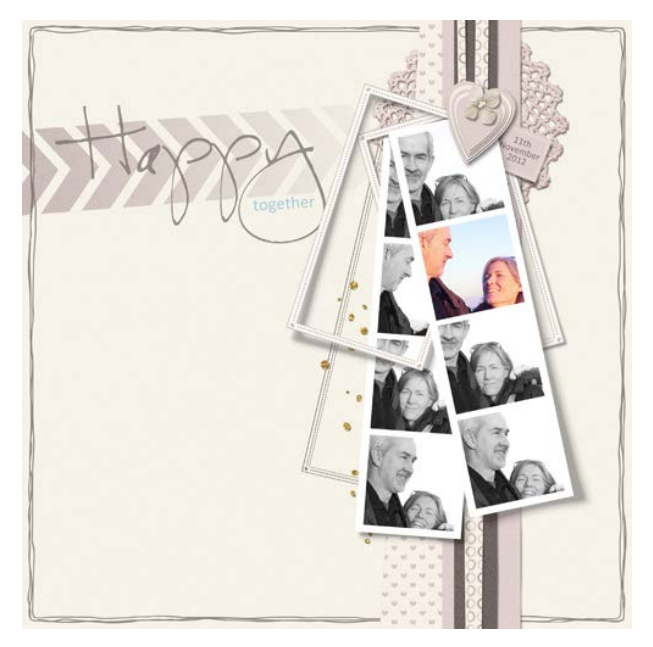

As a large photo frame. I duplicated my photo a couple of times and clipped it to three layers of the template. I then clipped papers below and between the photo layers to add interest.

As a card topper. I clipped alternate papers to the template layers, then finished it with glittered stroke outlines and cutout lettering.

#### *Credits:*

Digi Scrap Tutorial: Transform a Custom Shape into a 3-D Template by Helen Ash (aka SimplyHx).

Layout: Happy Together by SimplyHx.

Kit: [Two Hearts]("http://digitalscrapper.com/shoppe/Two-Hearts-Kit.html") by Anita Designs (February 2013 [Digital Scrapper Premier](http://digitalscrapper.com/premier-membership/)).

Overlay Border: [Boys and Toys](http://digitalscrapper.com/shoppe/Boys-and-Toys-Kit-Whimsy.html) by Digital Scrapper Designs.

Fonts: CK Becky, Calibri.

Layout: Love the Sea by SimplyHx.

Quote: Robert Henri.

Cardstock and Overlays: [Nautica, Textures Volume 1,](http://digitalscrapper.com/shoppe/Textures-Vol-1.html) [Textured Overlays Volume 2](http://digitalscrapper.com/shoppe/Textured-Overlays-Vol-2.html) and [Shipmates](http://digitalscrapper.com/shoppe/Shipmates-Nautical-Overlays.html)  **[Nautical Overlays](http://digitalscrapper.com/shoppe/Shipmates-Nautical-Overlays.html) by Susie Roberts.** 

Staple: [Botanist Exclusive](http://digitalscrapper.com/shoppe/Botanist-Exclusive-Kit.html) by Katie Pertiet.

Fonts: Garamond, CK Heritage.

Layout: 'Love You' Card by SimplyHx.

Kit: [Two Hearts]("http://digitalscrapper.com/shoppe/Two-Hearts-Kit.html") by Anita Designs (February 2013 [Digital Scrapper Premier](http://digitalscrapper.com/premier-membership/)).

Solid Pink Paper: [Winter Wonderland](http://digitalscrapper.com/shoppe/Winter-Wonderland-Kit.html) by Elise Hansen.

Plus: Digital Scrapper Glitter Layer Styles (if you are a Premier or Plus member, [download them for free](http://digitalscrapper.com/plus/digital-scrapper-plus-freebies/?ampt=837972293)  [here](http://digitalscrapper.com/plus/digital-scrapper-plus-freebies/?ampt=837972293)).

Fonts: Edwardian Script ITC, Eccentric Std

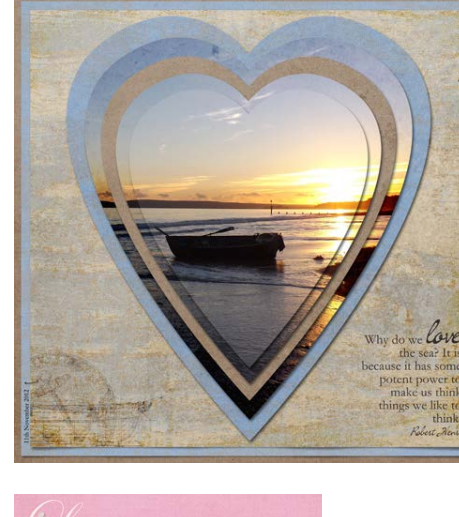

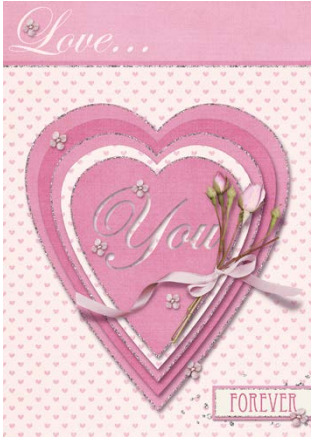